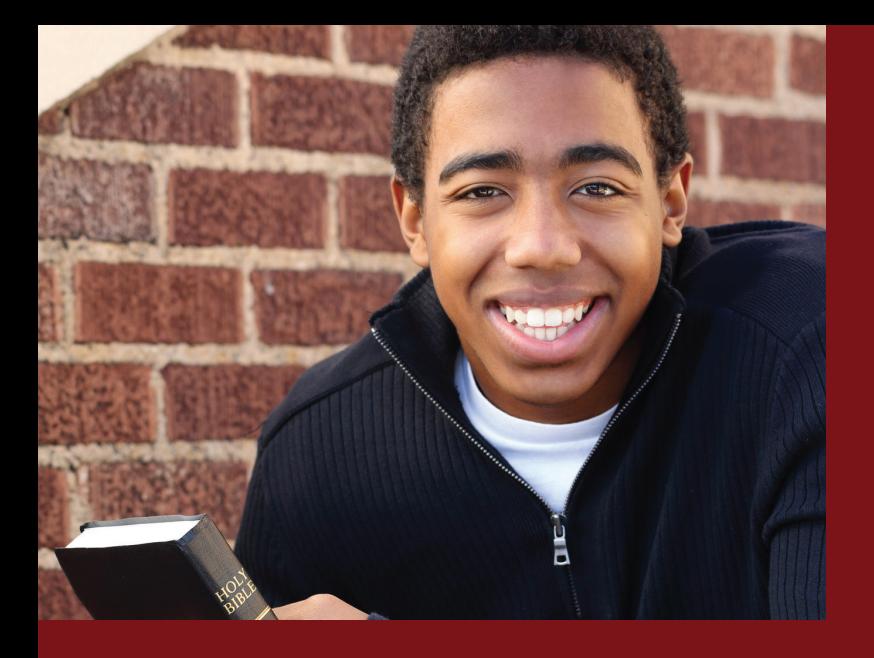

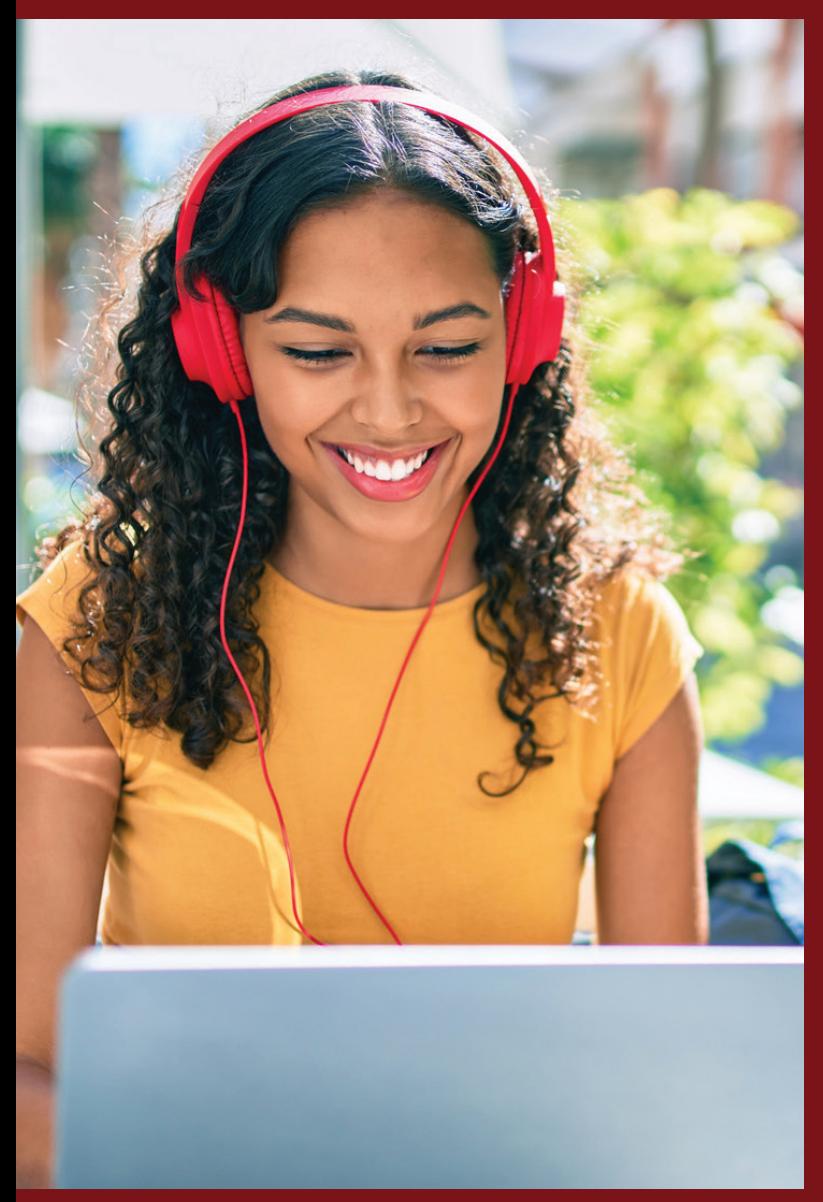

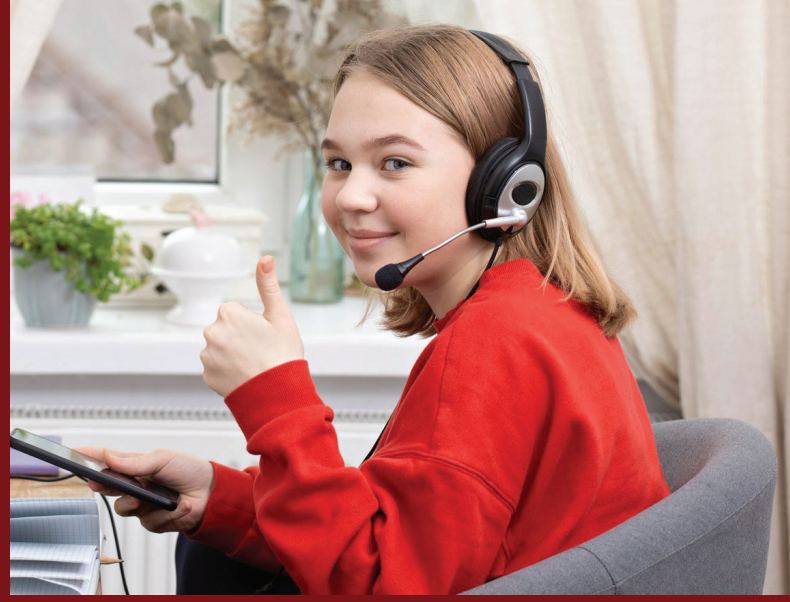

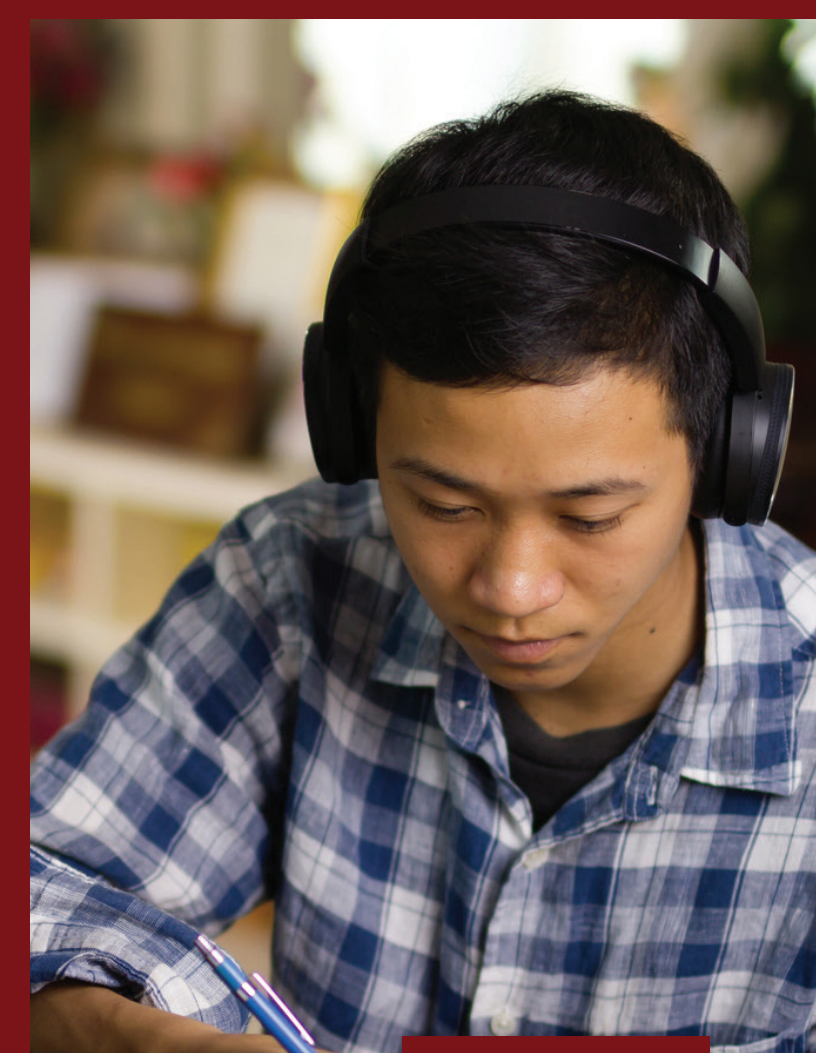

# **IGNITIA Question Types Guide**

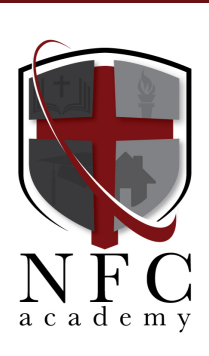

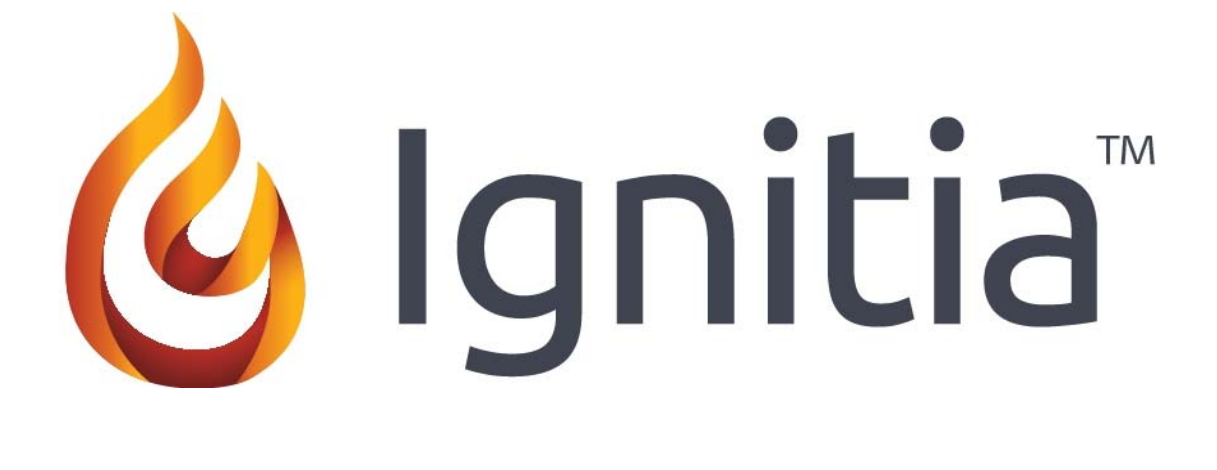

# **Question Types**

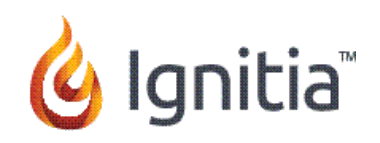

## **Question Types**

When you begin working on an assignment in Ignitia, you see a button on the top right side of

the assignment ( $\text{Test}$  Teacher Note ). This is a note your teacher added to the lesson through the **Teacher Note** field. The note opens in the upper left corner of your lesson, when you open the assignment. You can click and drag it anywhere on the screen. Click the **x** on the title bar to close the note. Click the **Teacher Note** button to open it again at any time.

After you read the text, play the games, engage with the multimedia, you are given a series of questions to check your understanding of the presented material.

**Be Aware**: When you answer a question, it is very important to verify that the answer is sent to the server. Get into the habit of watching for the problem box to blink gray and quickly display "Sending…" in the top right corner of the box. You send each answer by clicking the white space in the question box, pressing your **Return** key, or pressing the **Tab** key after you enter an answer. You should also notice that the question box flashes when your answer is saved. If you do not see this happen, your answer may NOT have been saved and will be marked as incorrect.

If you have difficulty answering a problem, there is a **Help** button at the top of each question. Click the button and leave your teacher a note about the problem. A message is sent to your teacher's message box letting them know you need some help.

Be aware, though, this problem is graded as a zero until it is answered; and it is included in your overall score!

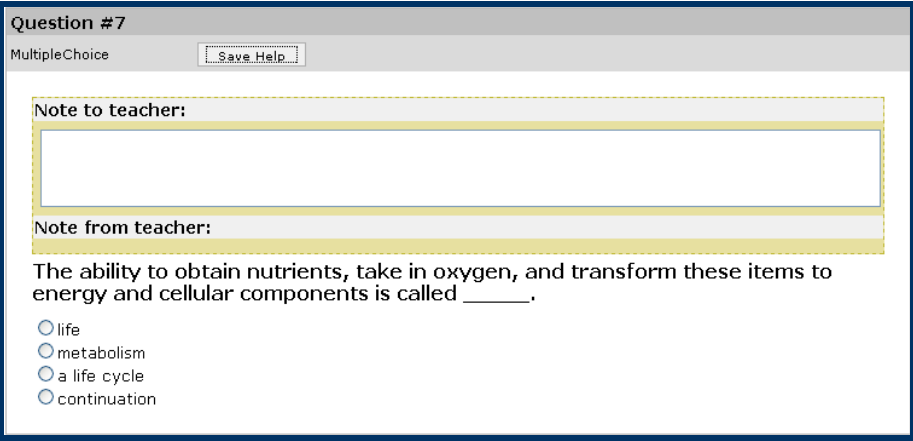

There are a variety of different question types used throughout Ignitia. Many of them are graded automatically; some need to be graded by your teacher. The following types are scored automatically by the application.

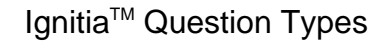

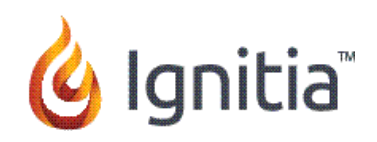

#### **Multiple Choice**

Multiple choice questions offer three to five choices per question. You just need to click in the bubble next to your answer choice. Make sure you have read the question or instructions carefully.

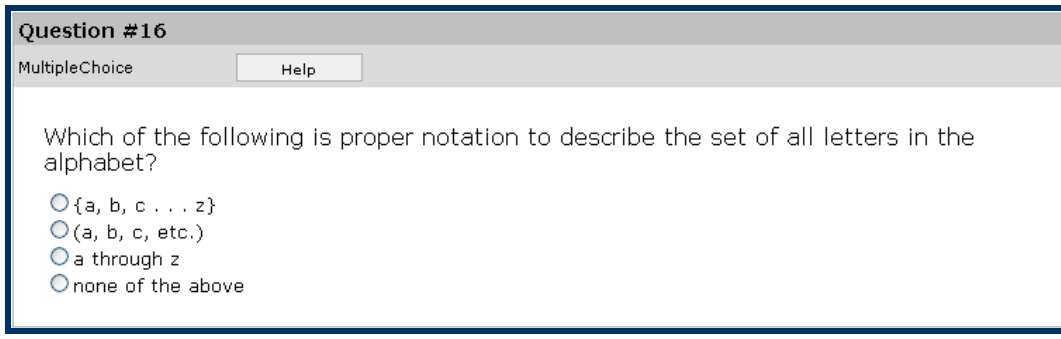

#### **Multiple Select**

Multiple select questions offer a number of choices per question. You click in the box next to each answer you believe to be correct. The question will often tell you how many correct choices there are.

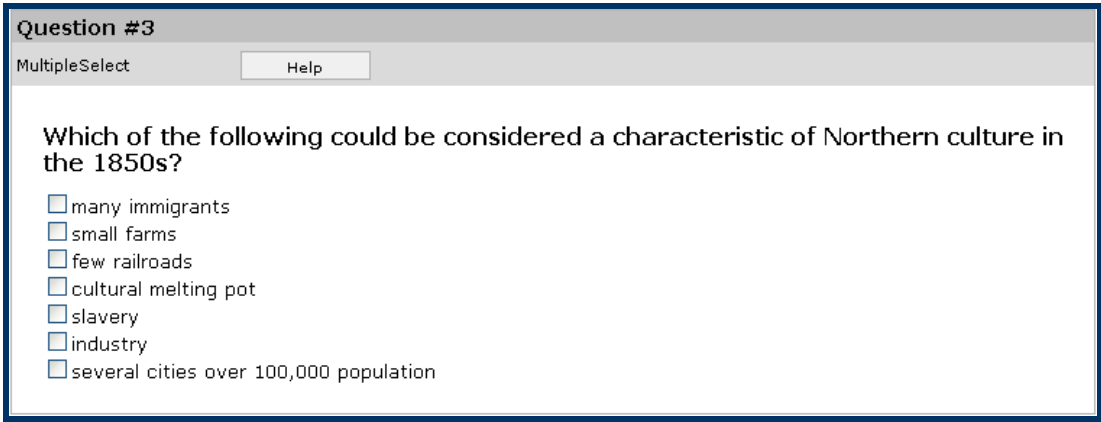

#### **True and False**

True and False questions are one way of verifying that you have grasped the factual concepts present in the material. You just need to click the bubble next to your choice.

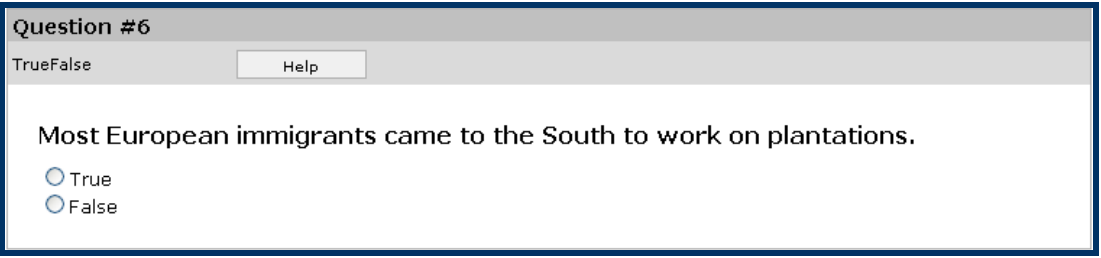

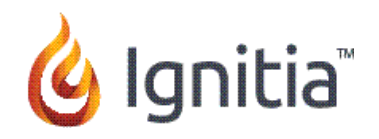

#### **Fill in the Blank / Unordered**

You are given a sentence with one or more words missing. You must select the correct word or words and type them into the field provided. All of the answers can be found in the text. Make sure you pay attention to capitalization, punctuation and spacing in your answers.

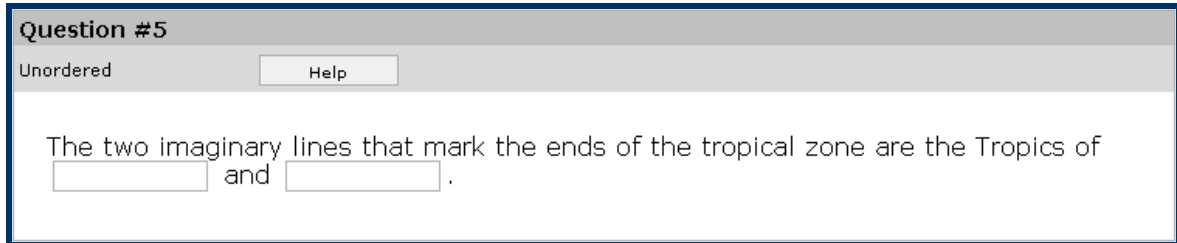

#### **Matching**

In matching questions, you are given two columns of related information; for example, words in one column and definitions in the other. One column has empty boxes in front of each item, the other column has numbers. You place the number of an item in the box next to the corresponding item in the second column.

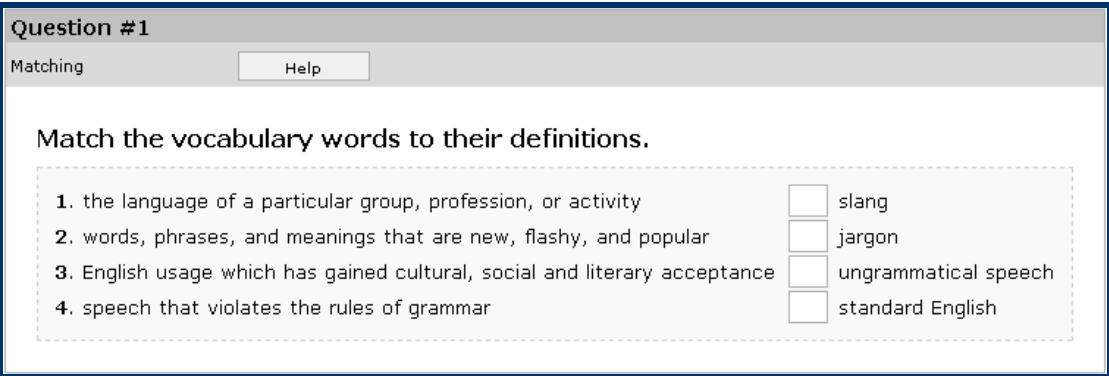

#### **Text Multiple Choice**

In all text multiple choice questions, the answer box is highlighted in blue. Click the arrow beside the blue box and select the answer you believe is correct. Make sure it displays in the answer field.

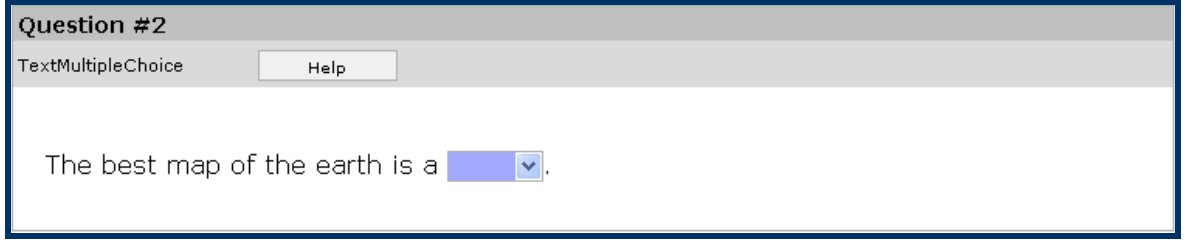

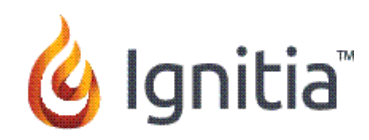

# **Graphic Multiple Choice**

All graphic multiple choice questions work just as Text Multiple Choice questions except you see a series of images instead of words. Click through each one until you find the correct image. You may cycle through them multiple times. The one you leave displayed when you submit the assignment is the one that is graded.

# **Click and Place**

This type of question is used to label graphics or set up math equations. You click the item in the menu below the main graphic to select it; then position the mouse in the location where the item is to be placed, and click again. You may click multiple times to place the item. If you put one item on top of another, the second item replaces the first. You can also click **Start Over** to clear all items already placed. To clear only one item, click **Erase**, and then click the item to delete.

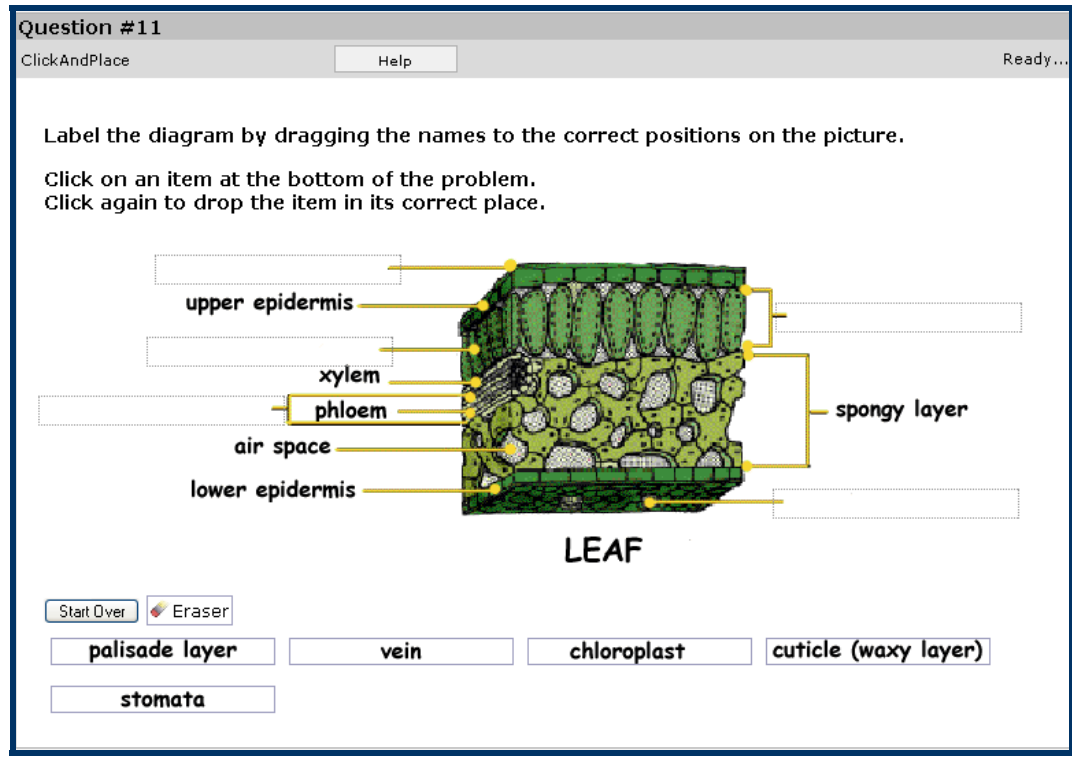

### **Preloaded Questions**

In preloaded problems, you generally see an answer (usually a word, phrase, sentence, or paragraph) already in a box. If you think the displayed answer is incorrect as is, type any change(s) in the box, making sure the answer reads exactly the way you want before continuing. If you think the answer is correct, delete the entire entry and re-type the correct answer into the box.

Sometimes, preloaded problems appear on top of special backgrounds or other graphics you still approach them in exactly the same way.

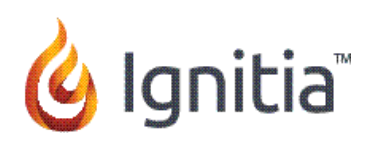

# **Teacher Graded Questions**

The following question types are not scored by the computer application, they must be scored manually, by your teacher.

**Note**: Keep in mind, the computer scores these questions as a zero until the teacher enters a grade.

#### **Short Answer / Paragraph**

You are provided an answer box, and the expectation is that you answer the question in sentence format. We recommend that your teacher grade these questions with a close eye on syntax and grammar, so be careful!

#### **Essays**

You are expected to expound upon a theme in paragraph or essay format. You should demonstrate mastery of the concept by stating a theme and appropriate supporting reasons.

**Warning**: Be sure you click **Save** after you finish entering your answer.

#### **Special Projects**

We understand that teachers have lessons that are time-tested classroom favorites. The Special Project slots are a blank field that they can use to incorporate their own lessons. In Teacher Mode, they can use the **Add Note** command to enter their instructions.

Anytime you do a project, unless your teacher has instructed you to use a specific application, it can be created using many different applications. Some examples include; all of the Microsoft Office applications, Notepad, Wordpad, other spreadsheets, videos, and audio files.

Whatever you use, don't forget to **Upload** your project when you are finished!

**NOTE**: If you need assistance uploading your project, please ask your teacher. Ignitia has a tutorial about how to do this available on our website.